# **ATS Staff Portal for Medical/Other Staff:**

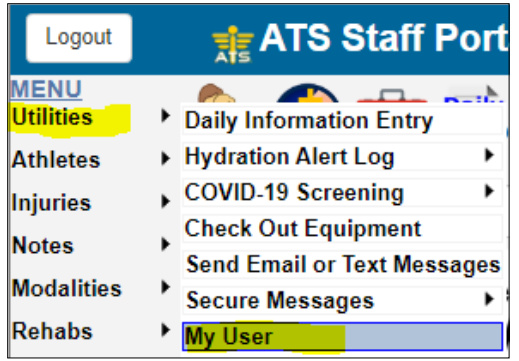

**In order for the reset process to work the user must 1st choose & answer the 3 security questions.** 

**This is accomplished by:** 

- **Login to the ATS Staff Portal**
- **Click on the "My User" choice under the "Utilities" menu**
- **Choose & answer the "Reset Login Info" tab...**

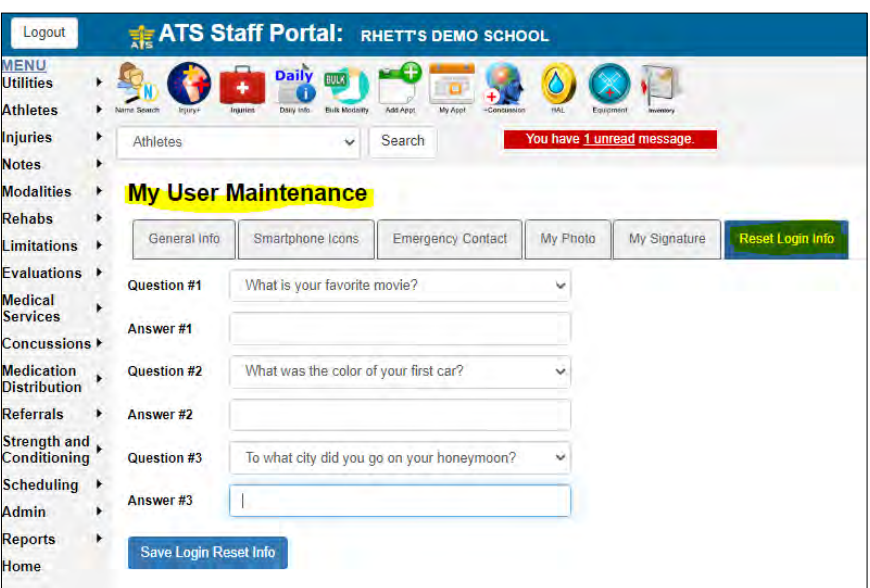

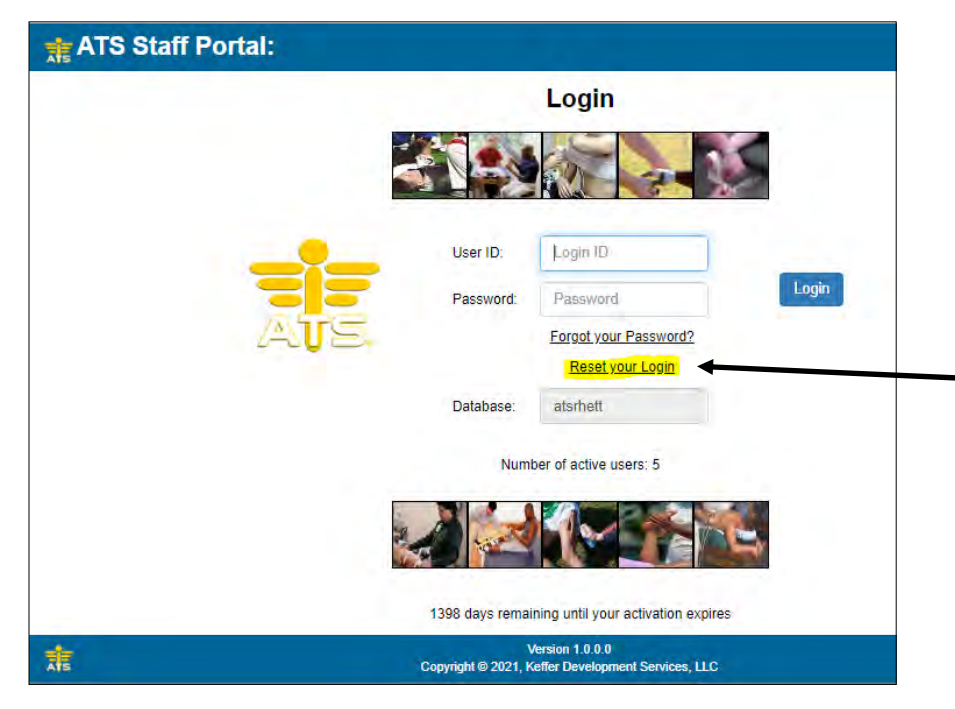

**At any point after the security questions are established a user account can be reset by clicking the "Reset your Login" link on the login page.**  **After clicking the "Reset" link the user is prompted to enter their password. Enter the applicable password and click the "Send…" button. A link to the reset screen will be emailed to the user.** 

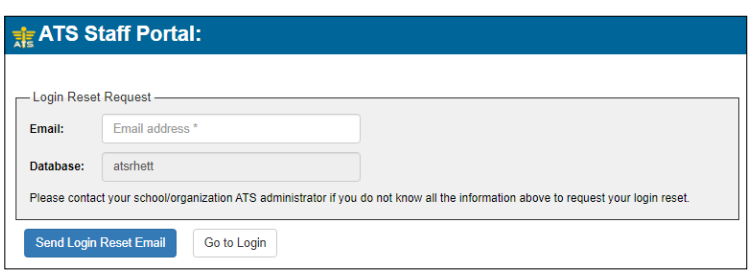

#### **Below is the email the user will receive. Click the link to start the reset process.**

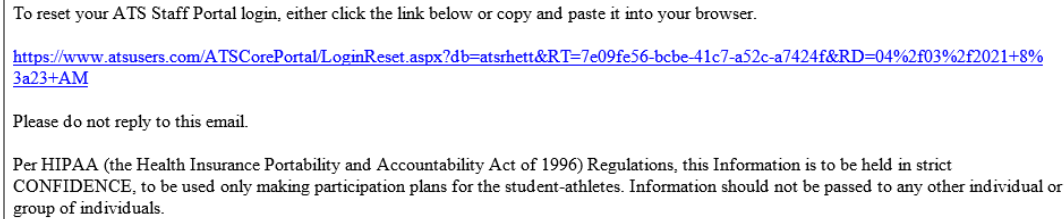

**To complete the reset process the user enters the applicable information on the screen shown here...and clicks the "Reset Account".** 

**IF the information is correct the user's account is reset with the new password.** 

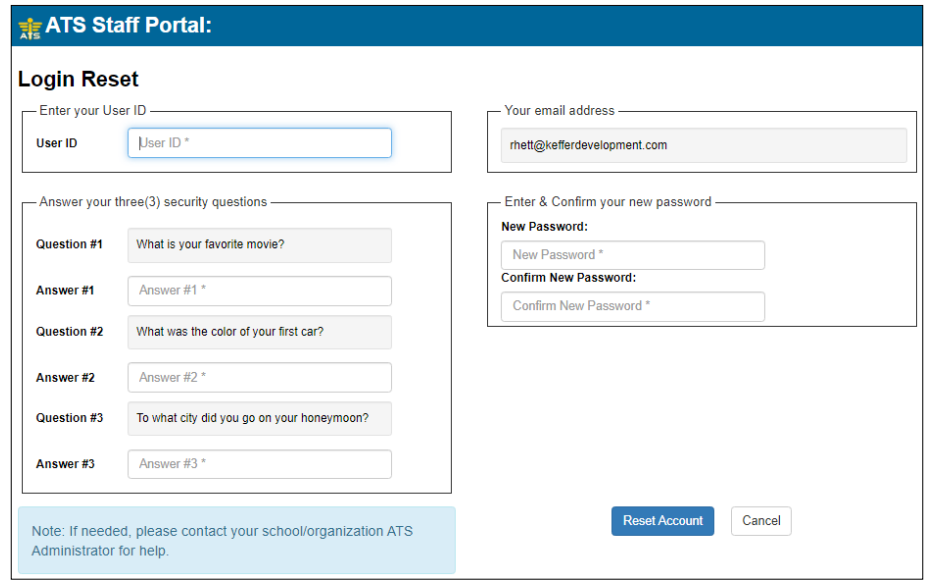

## **ATS Staff Phone for Medical/Other Staff:**

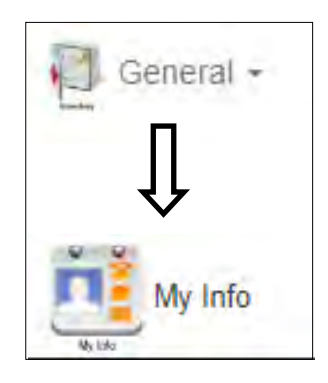

**In order for the reset process to work the user must 1st choose & answer the 3 security questions.** 

**This is accomplished by:** 

- **Login to the ATS Staff Phone**
- **Click on the "General" icon and click the "My Info" choice**
- **Choose & answer the "Reset Login Info" tab...**

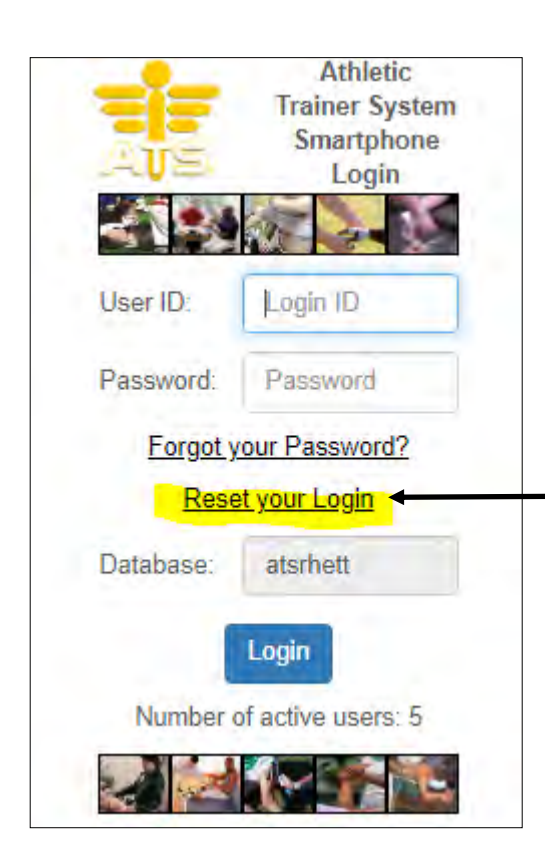

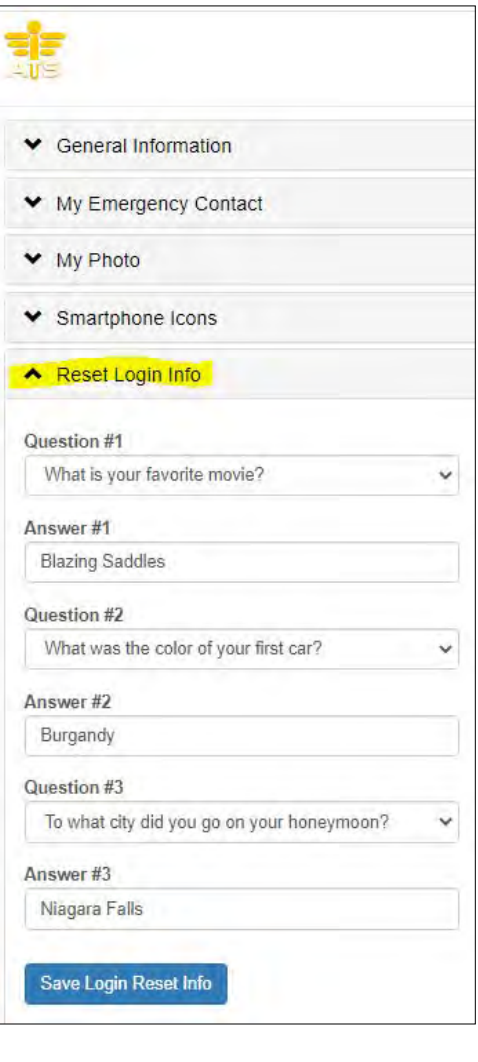

**At any point after the security questions are established a user account can be reset by clicking the "Reset your Login" link on the login page.** 

**After clicking the "Reset" link the user is prompted to enter their password. Enter the applicable password and click the "Send…" button. A link to the reset screen will be emailed to the user.** 

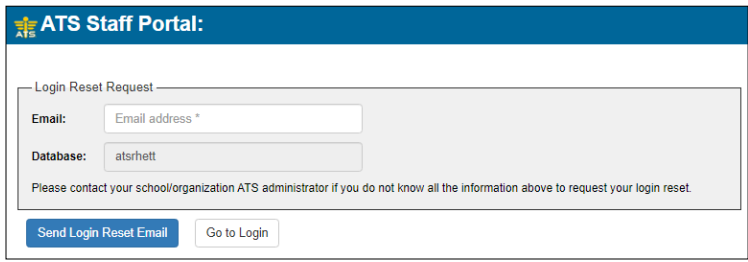

#### **Below is the email the user will receive. Click the link to start the reset process.**

To reset your ATS Staff Portal login, either click the link below or copy and paste it into your browser. https://www.atsusers.com/ATSCorePortal/LoginReset.aspx?db=atsrhett&RT=7e09fe56-bcbe-41c7-a52c-a7424f&RD=04%2f03%2f2021+8%<br>3a23+AM

Please do not reply to this email.

Per HIPAA (the Health Insurance Portability and Accountability Act of 1996) Regulations, this Information is to be held in strict CONFIDENCE, to be used only making participation plans for the student-athletes. Information should not be passed to any other individual group of individuals.

> **To complete the reset process the user enters the applicable information on the screen shown here...and clicks the "Reset Account".**

**IF the information is correct the user's account is reset with the new password.** 

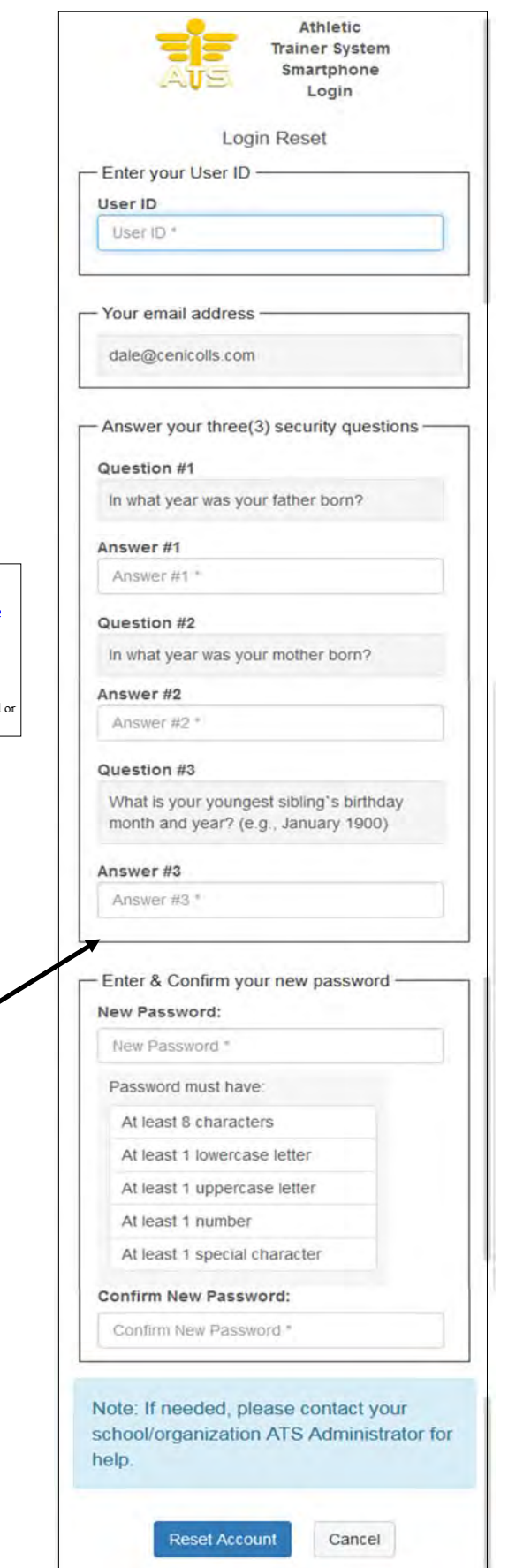

### **ATS Desktop for Medical/Other Staff:**

**In order for the reset process to work the user must 1st choose & answer the 3 security questions. This is accomplished by:** 

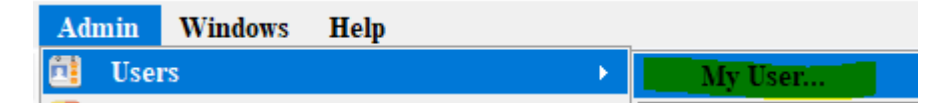

- **Login to the ATS Desktop**
- **Click on the "Admin" menu; then "Users" and "My User" choice**
- **On the user screen choose & answer the "Reset Login Info" tab...**

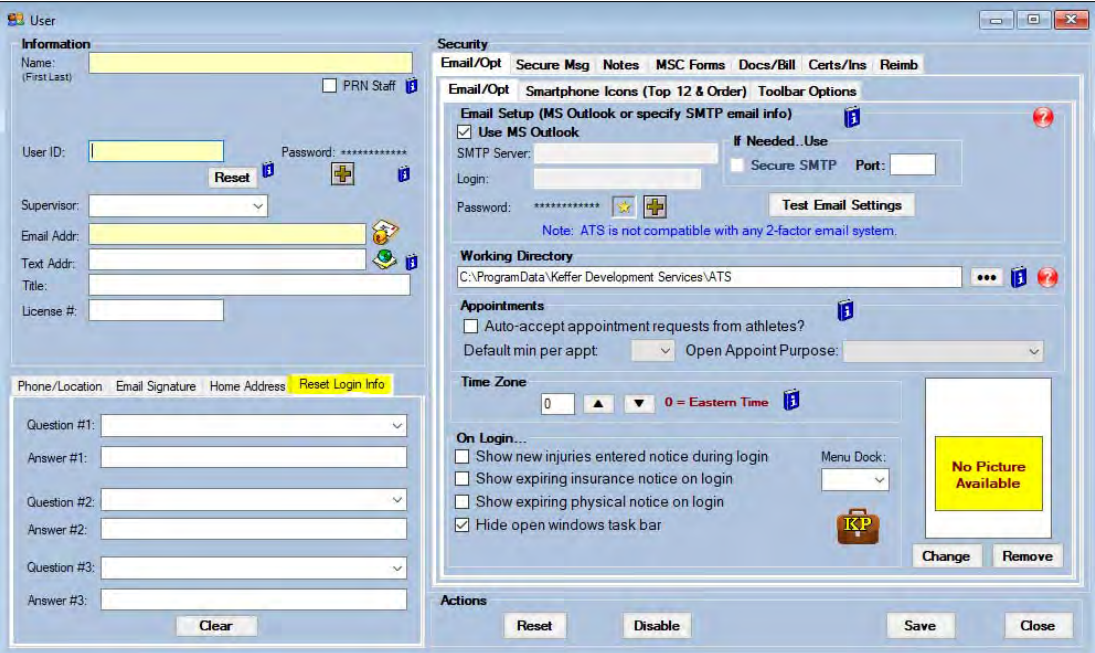

**At any point after the security questions are established a user account can be reset by clicking the "Reset Account" link on the login page.** 

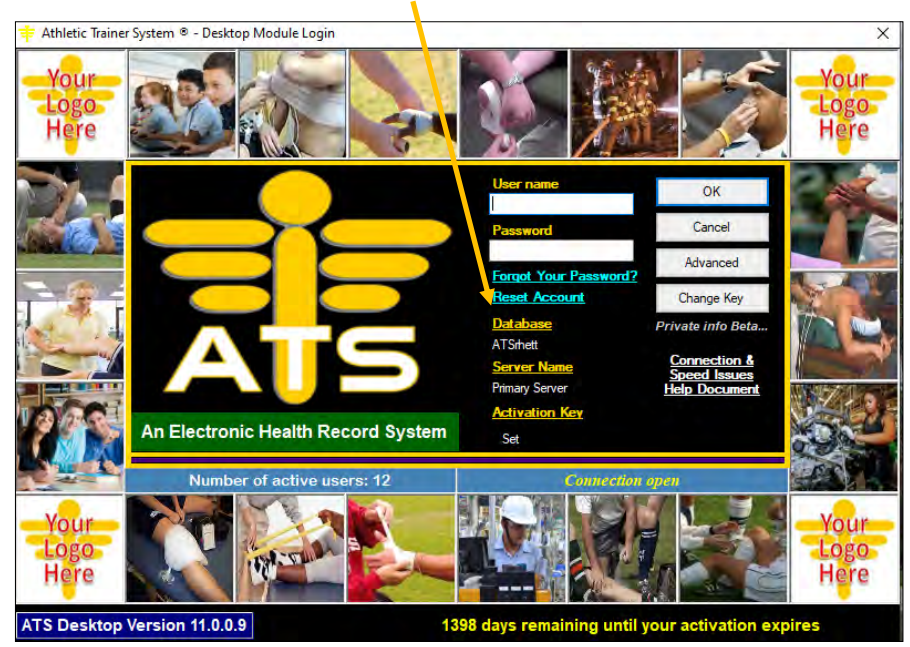

Copyright © by Keffer Development Services, LLC

**To complete the reset process the user enters the applicable information on the screen shown here...and clicks the "Reset Account".** 

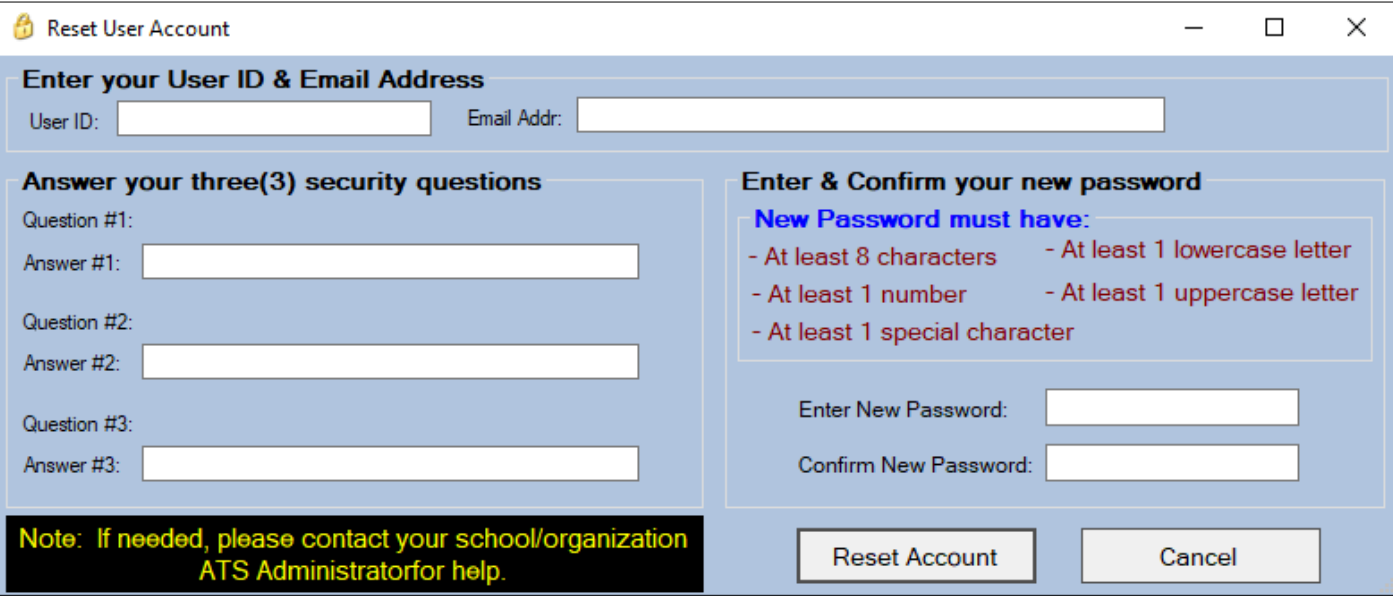

**IF the information is correct the user's account is reset with the new password.**